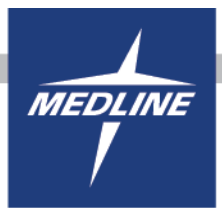

Approve to Pay is Medline's Invoice Reconciliation tool that allows customers to electronically approve their invoices to be paid. Please be aware in order to use this feature, you will need to have the correct permission added to your user profile.

If you would like to use Approve to Pay, please contact your Medline Sales Representative, or you may contact our website support at [helpdesk@medline.com.](mailto:helpdesk@medline.com)

Once you have logged in, you have now arrived at the My Account landing page.

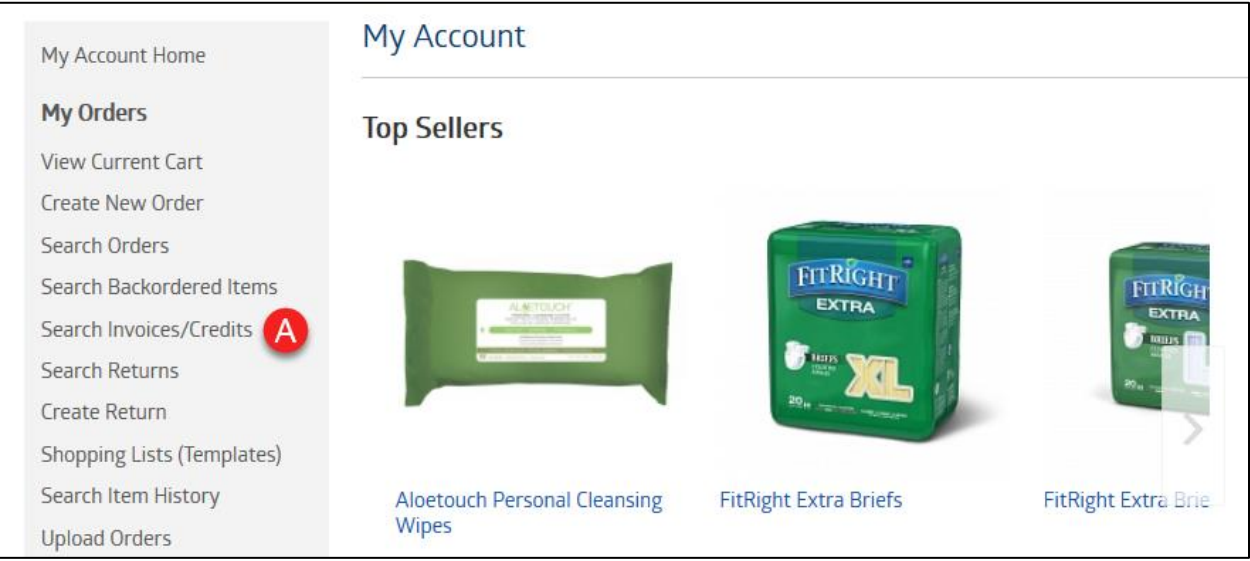

a. From here, select "Search Invoices/Credits"

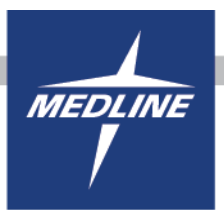

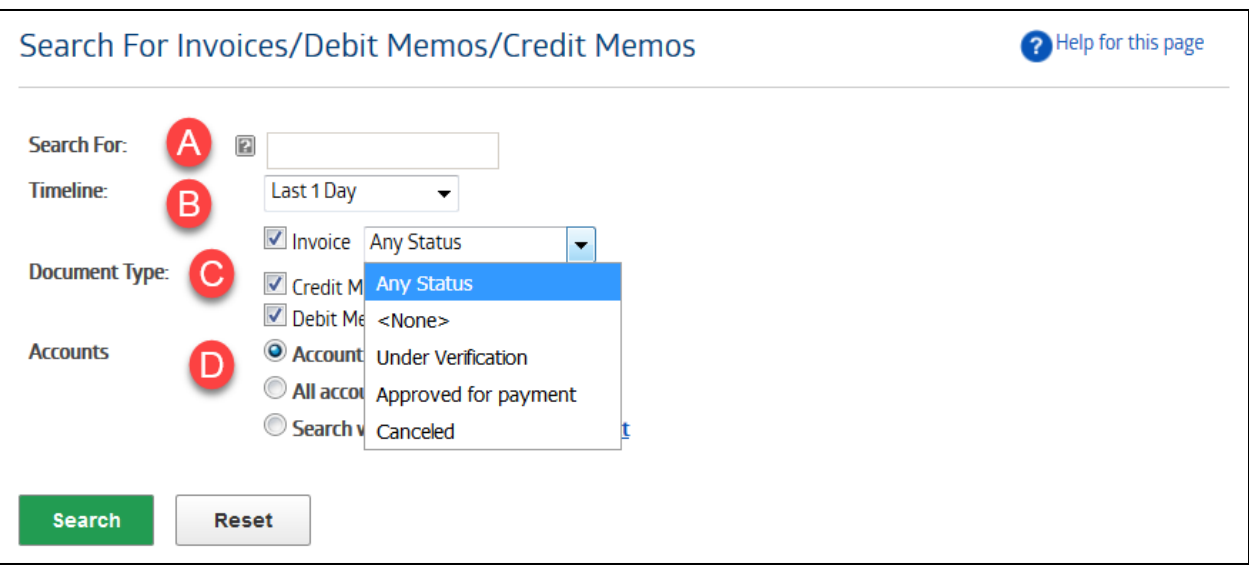

- a. (Optional) Enter search keywords such as PO Number, Order Number, or Document Number.
- b. Chose a timeline from the dropdown, or click on "Select Date Range" to create a custom timeline for your search.
- c. Select the document type that you are looking for. Note that the "Invoice" option will now have a drop down to select an invoice by status. "Any status" will be the default option. To understand what the different statuses mean, read in the next section below.
- d. If multiple locations are available to you, click the blue "Select" option in the "Search with in Selected Accounts" which will allow you to choose as many accounts as you wish or you may also select "All accounts I have access to."

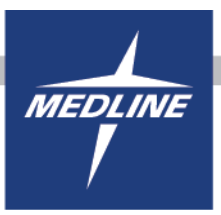

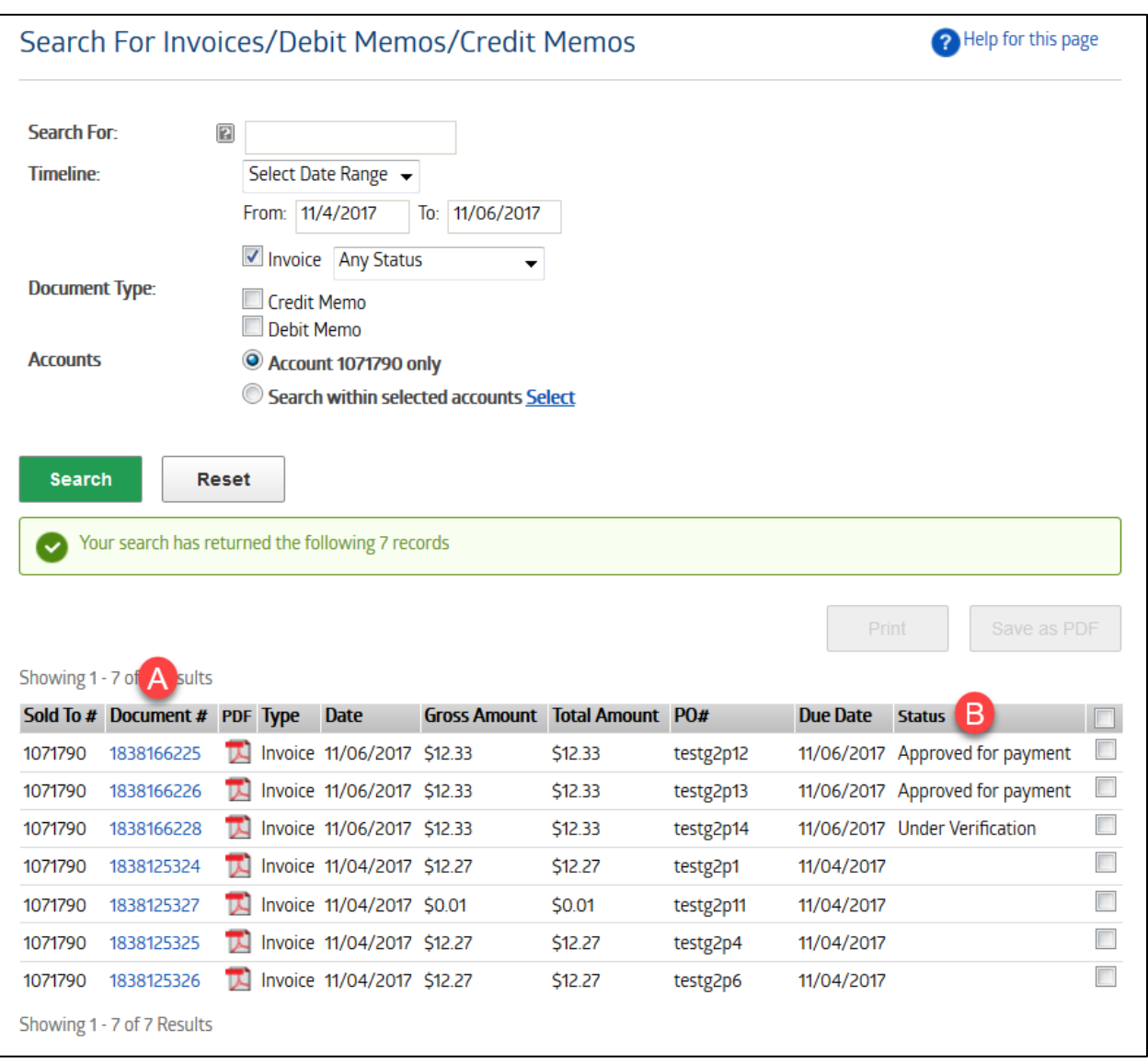

- a. Click on a document number to visit the interactive invoice screen.
- b. After executing the search, you'll see a new "Status" column that shows you the invoice approval status. "Under Verification" means that the invoice has been partially checked in. "Approved for Payment" means that the invoice has been approved by a user and is ready to be paid.

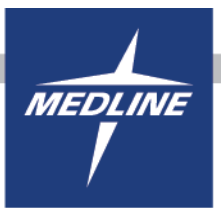

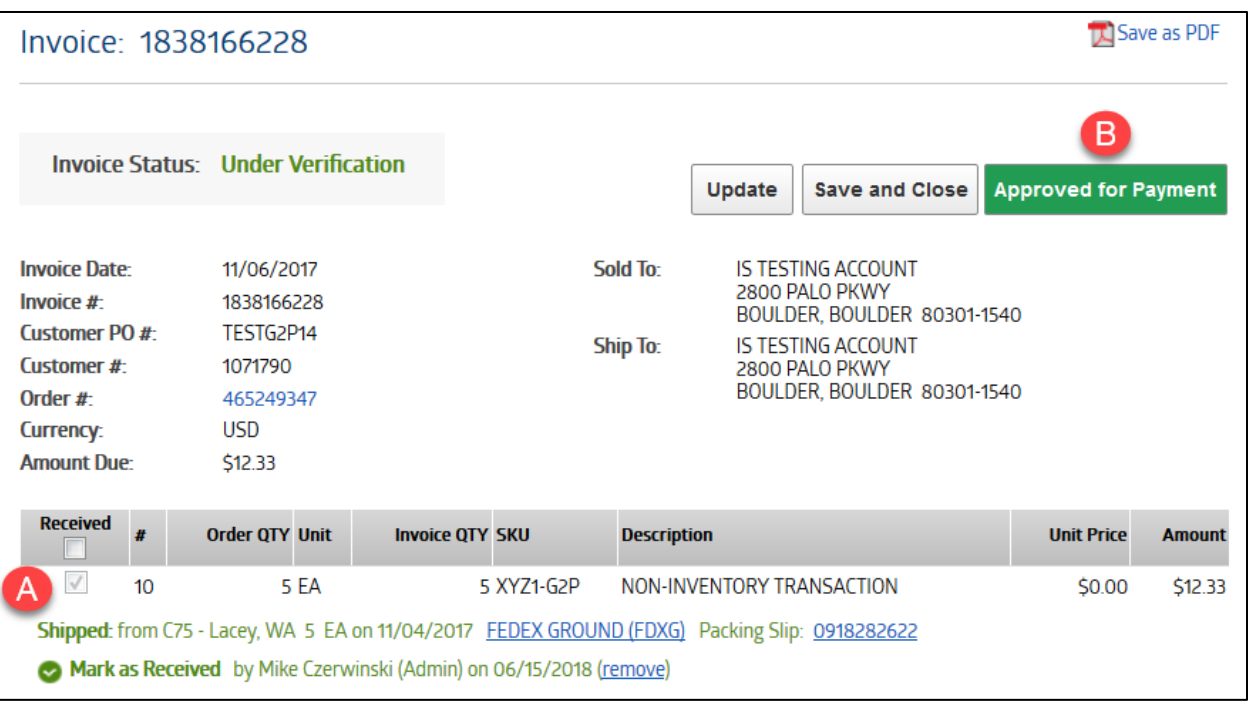

- a. You can check the individual lines in to receive items or check all items by checking the box under "Received" and then clicking on the "Update" button. When received, you will see who and when it was received in.
- b. Once the invoice is ready for payment, you can click on "Approved for Payment" indicating the invoice is "Approved to Pay" – which will then prompt a pop-up box to which will notify your Accounts Payable that the invoice is ready to be paid.

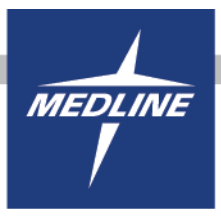

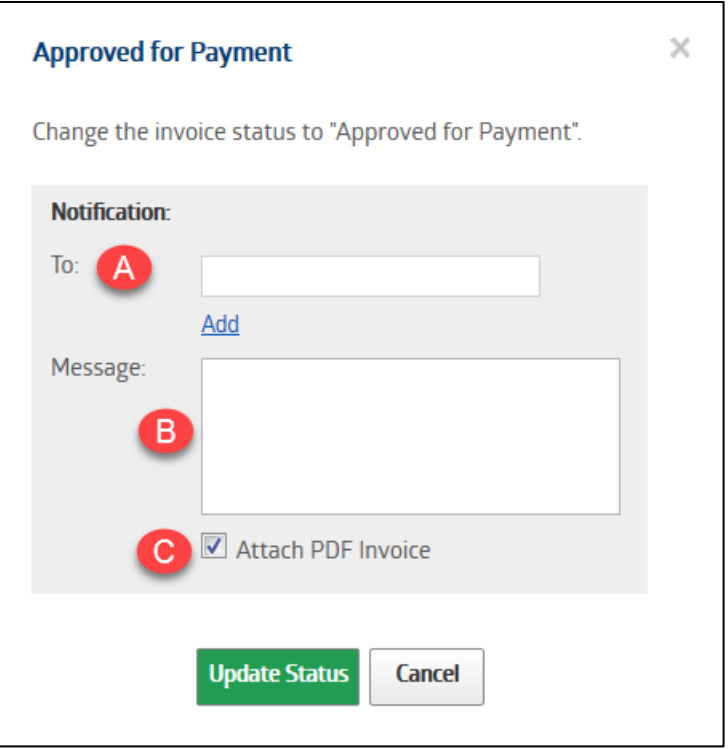

- a. Enter the email address that the "Approved to Pay" notification will be sent to. This field can also be prepopulated so that the same email address is always shown, reach out to your Sales Representative for more information.
- b. (Optional) A message can be added to the email notification so when the email is read, the recipient can see any additional comments that have been made.
- c. By default, invoices will be included as an attachment in the email unless the option is un-checked.